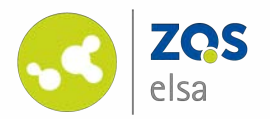

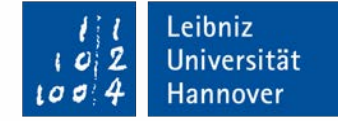

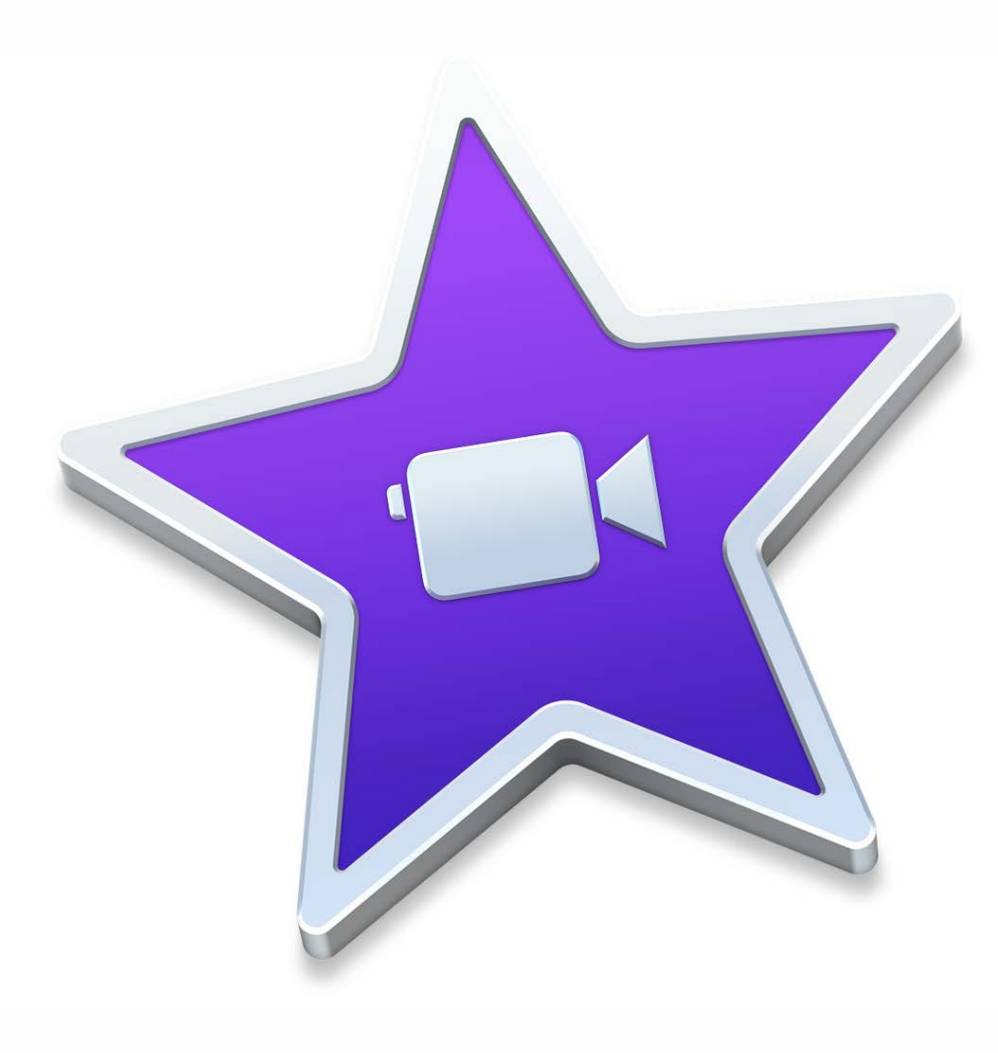

#### **iMovie – edit screencasts**

Editing of a screencast with Apple iMovie for macOS

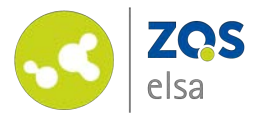

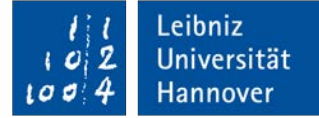

ÖFFNEN

### **#1 Setup**

iMovie is free to install for all users of macOS. You can download it with your AppleID in the Mac App Store.

After installing is complete you may launch it from your Applications folder.

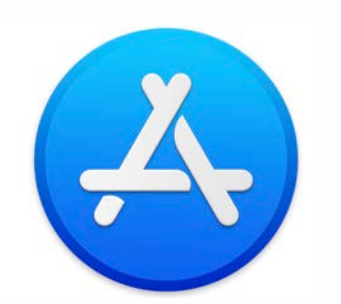

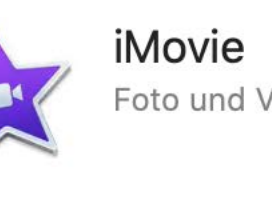

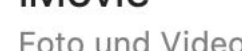

Foto und Video

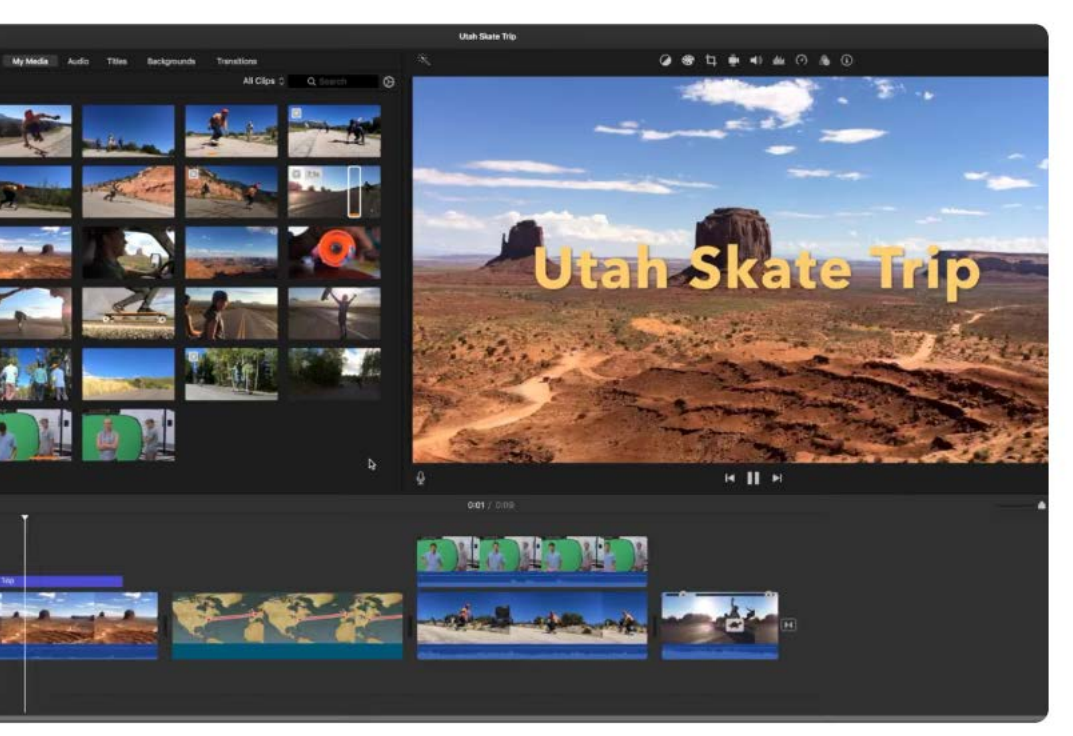

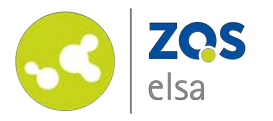

#### **#2 User interface**

iMovie consists of three main areas.<br>1: Media window

2: Viewer/preview 3: Timeline

You basically work with all three windows in a rotational manner. You manage your content in 1, view a preview and the result in 2, and manipulate the result in 3 .

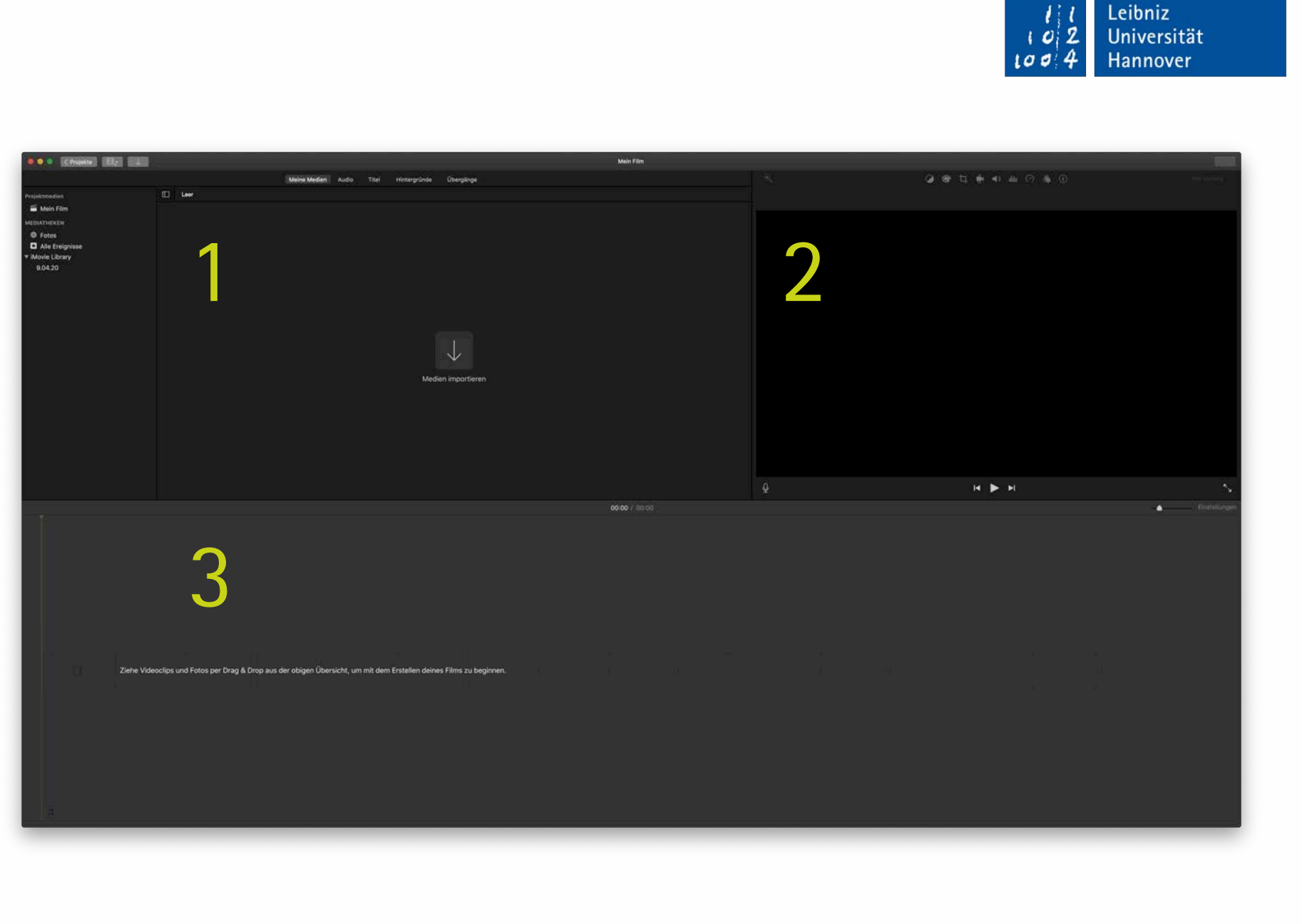

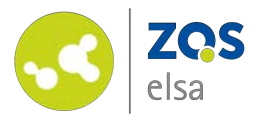

## **#3 Create a new project**

Before you can assemble your video you have to create a new project in iMovie.

After launching, choose a new project via the *"+"* button and *"Film" (Movie).* 

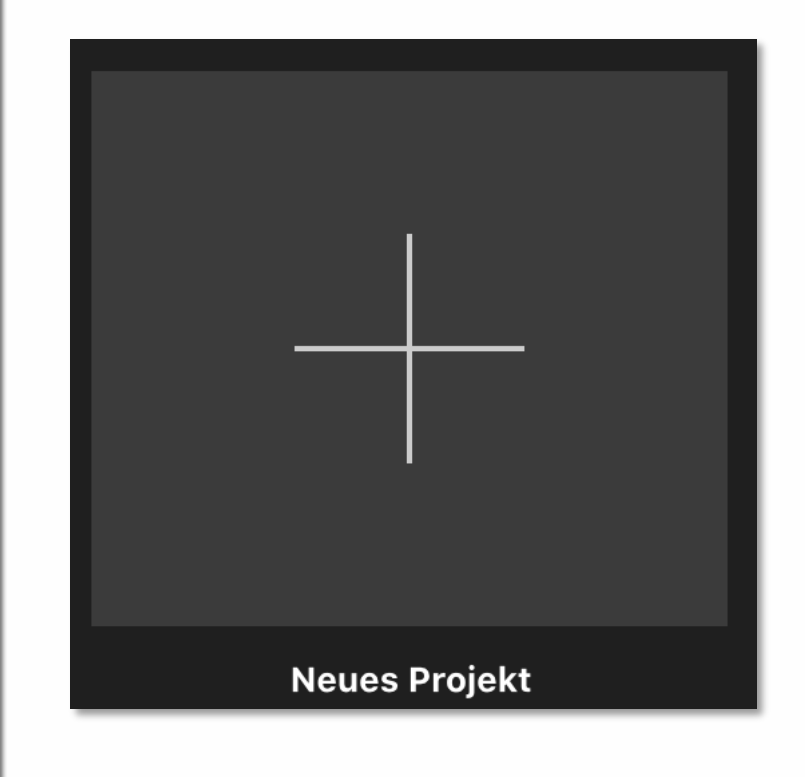

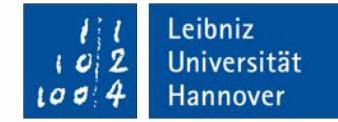

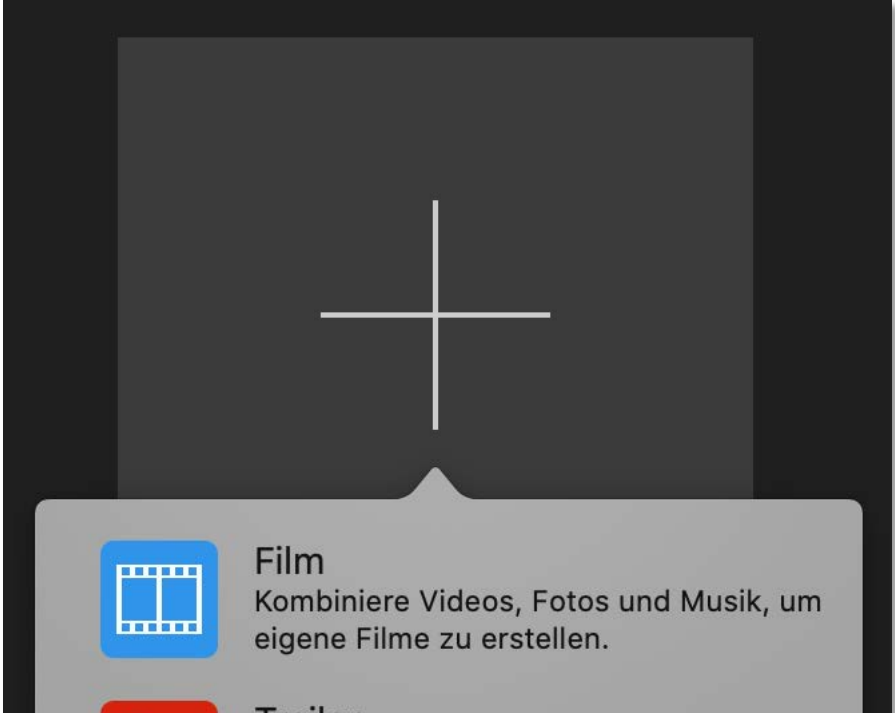

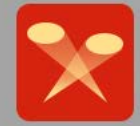

**Trailer** Erstelle mithilfe von Vorlagen hollywoodreife Trailer.

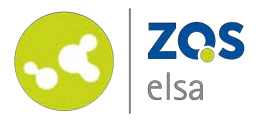

### **#4 Import media**

iMovie needs to know what media it works with.

Click on the big arrow *"Medien importieren" (import media)* in the media window 1 .

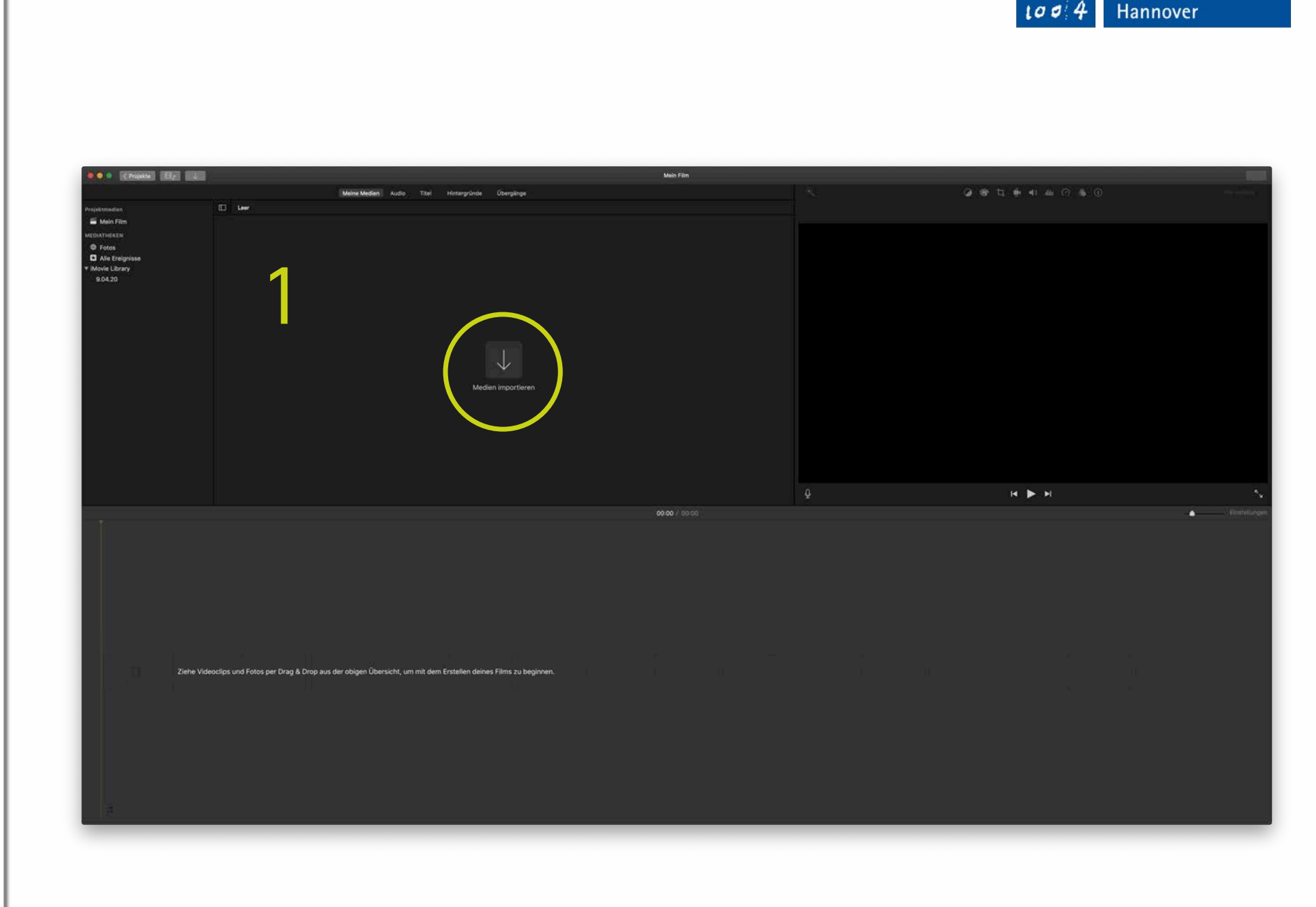

Leibniz

Universität

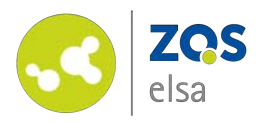

An import dialog opens. Navigate to the folder containing your video files and click on "import all" when all files of a folder are to be imported, or on "import selected" when importing individual videos/images.

If you installed macOS Catalina (version 10.15), you will be prompted upon first import to grant access to your files.

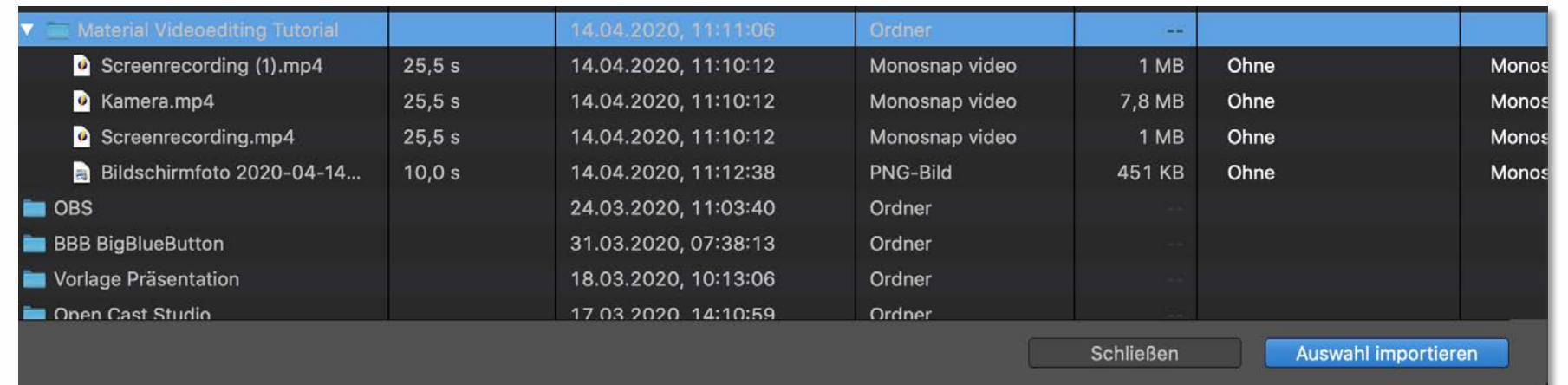

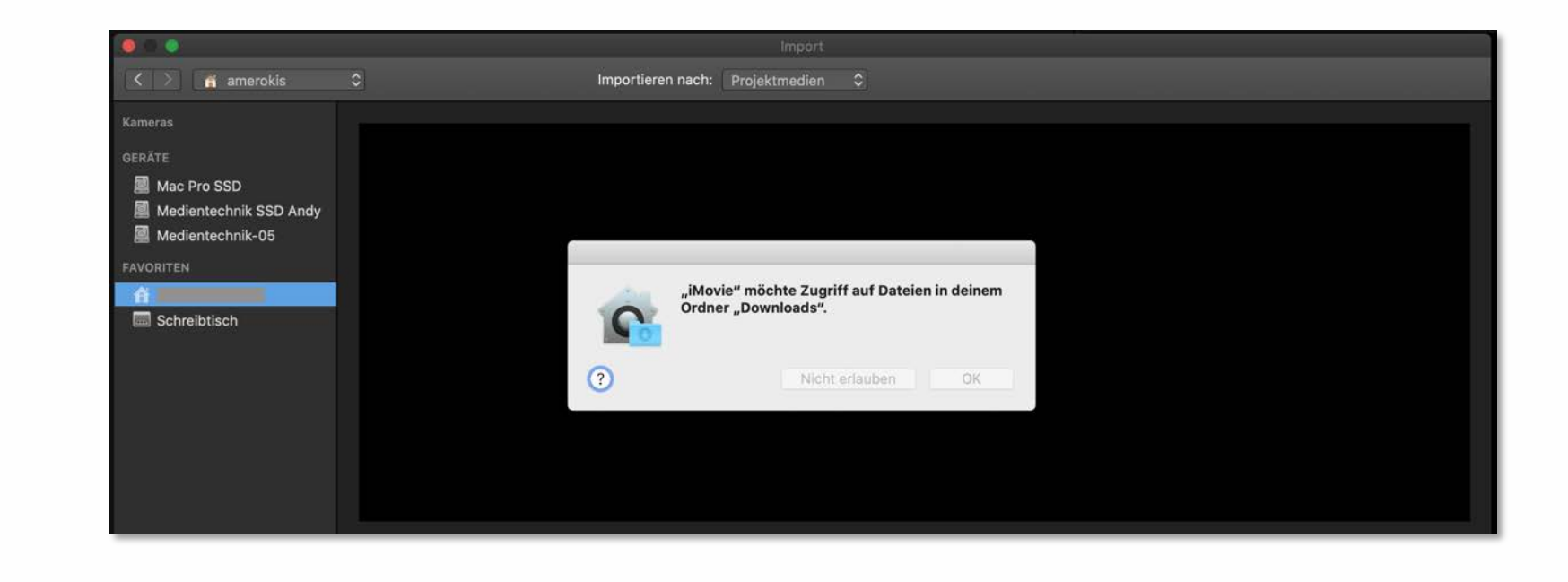

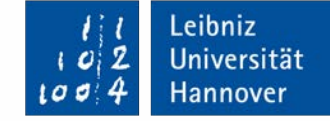

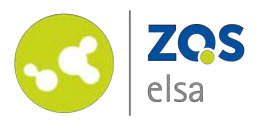

After import, the files are ready to be worked with and are viewable in the media window 1.

(Default naming of new projects is *"Mein Film" (My Movie).*

It is recommended to view the *"Wellenform" (Waveform)* to quickly gain an understanding where relevant sound portions are in the video file.

Via *"Clipgröße" (Clip Size)* and *"Zoom"* you can alter the view in 1 to make it easier to work with a lot of files. Experiment with these settings to find a view that suits you.

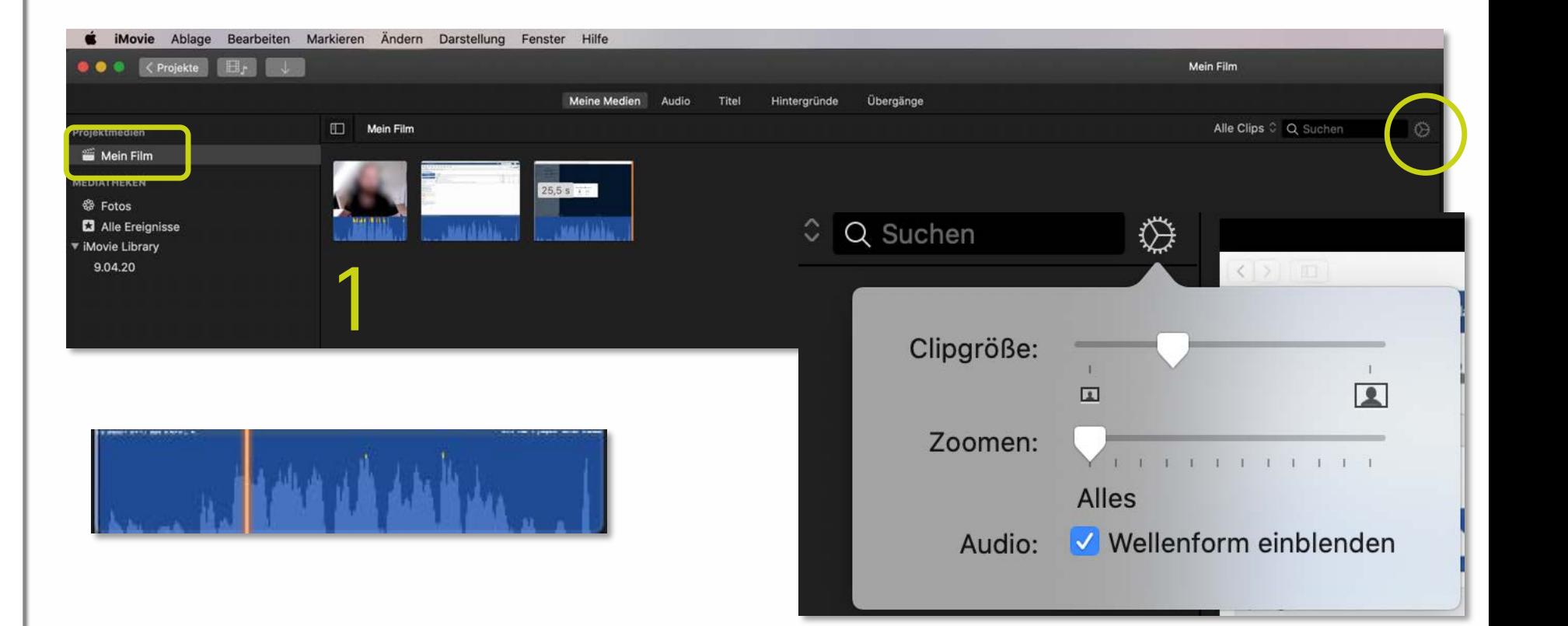

Leibniz

Universität

Hannover

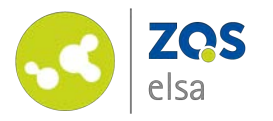

### **#5 Insert a title**

It is helpful for the viewer to see what the video is about via use of a title.

Two elements are needed for a basic title on a white background.

Pick *"Weiß" (White)* from the *"Hintergründe" (Backgrounds)*  menu accessible via the menu item above 1 and drag it via use of the mouse to the timeline 3 .

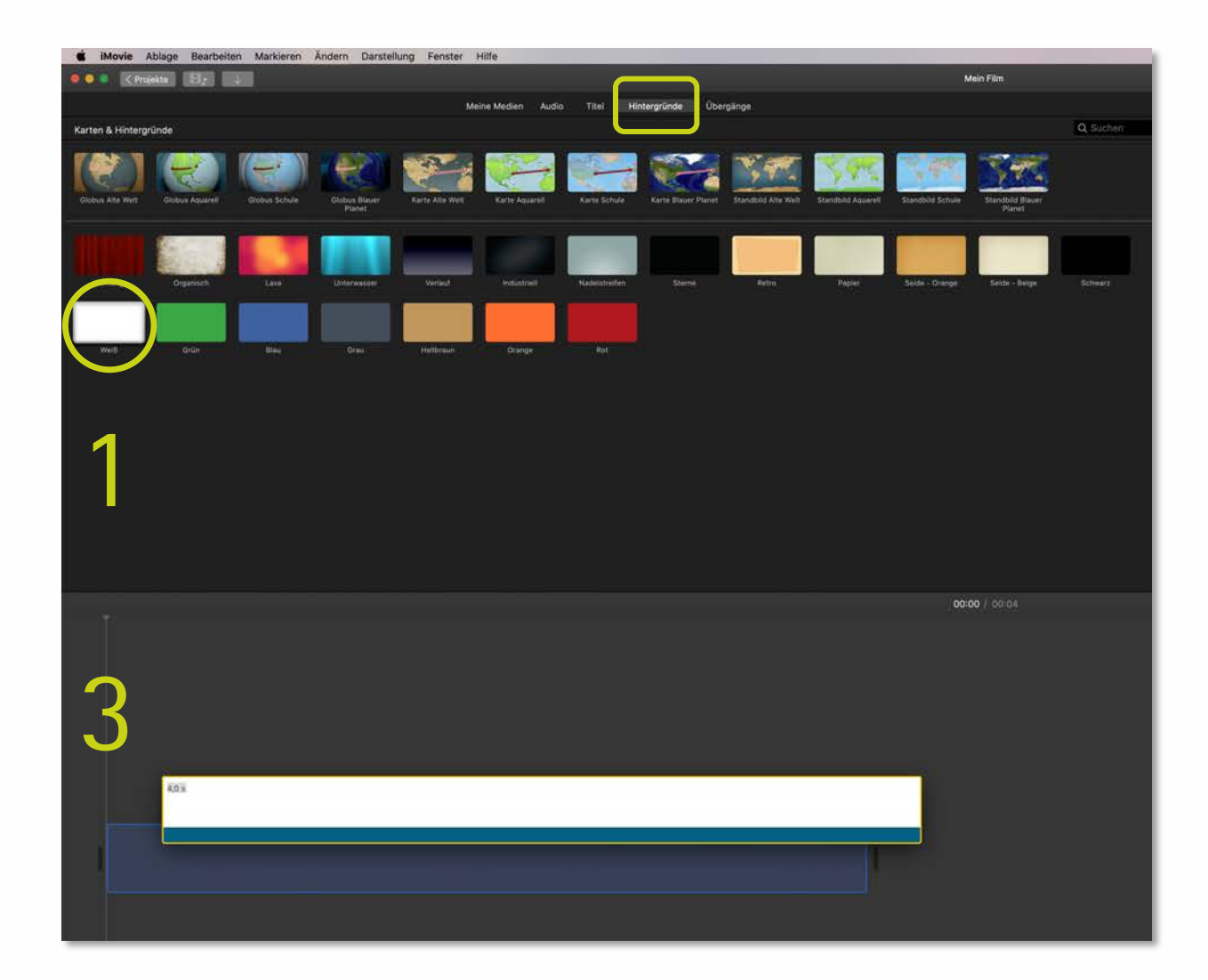

Leibniz

Universität

Hannover

t a

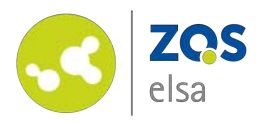

Pick *"Zentriert" (Centered)* from the *"Titel" (Titles)* menu above the media window 1 and drag it via use of the mouse to the timeline 3.

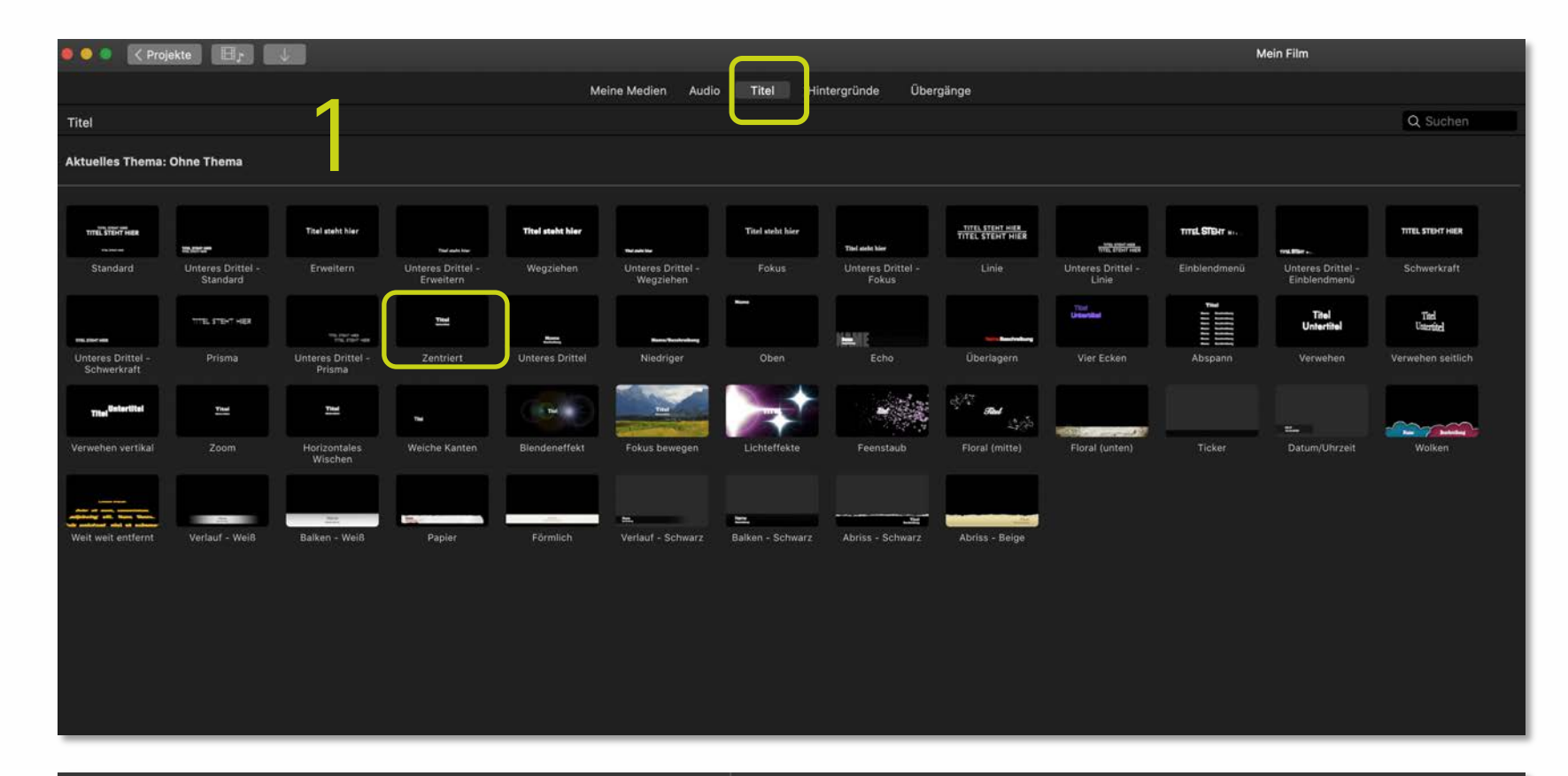

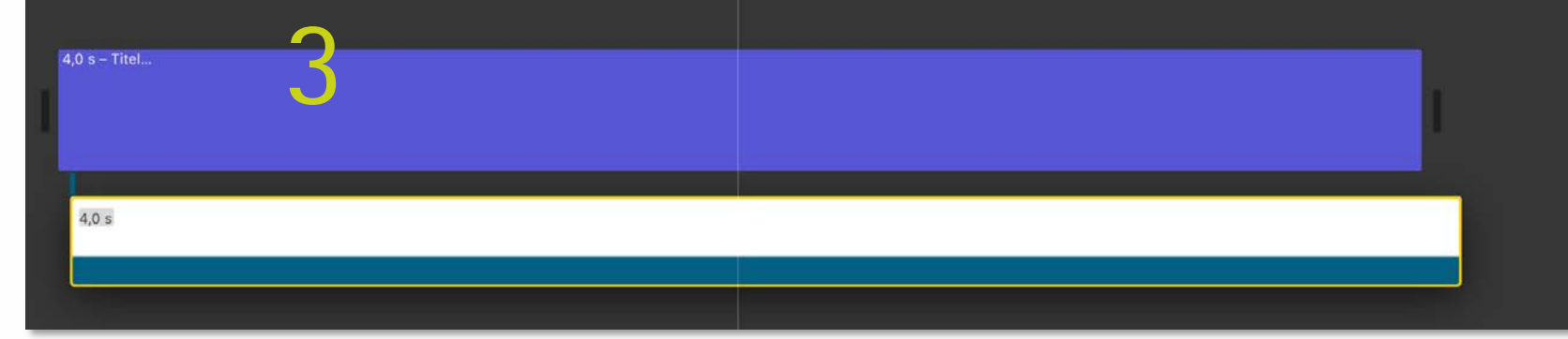

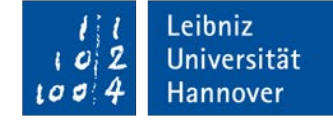

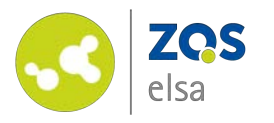

Put the title "down" above the background so that both it and the title begin at the same point in time.

Change the title to your specific needs via click on the template in the viewer window 2.

You can change the length of each element in the timeline via grabbing the end or the beginning of an element via the mouse and pulling it in either direction of "time". 7 seconds is a guideline for an appropriate reading speed.

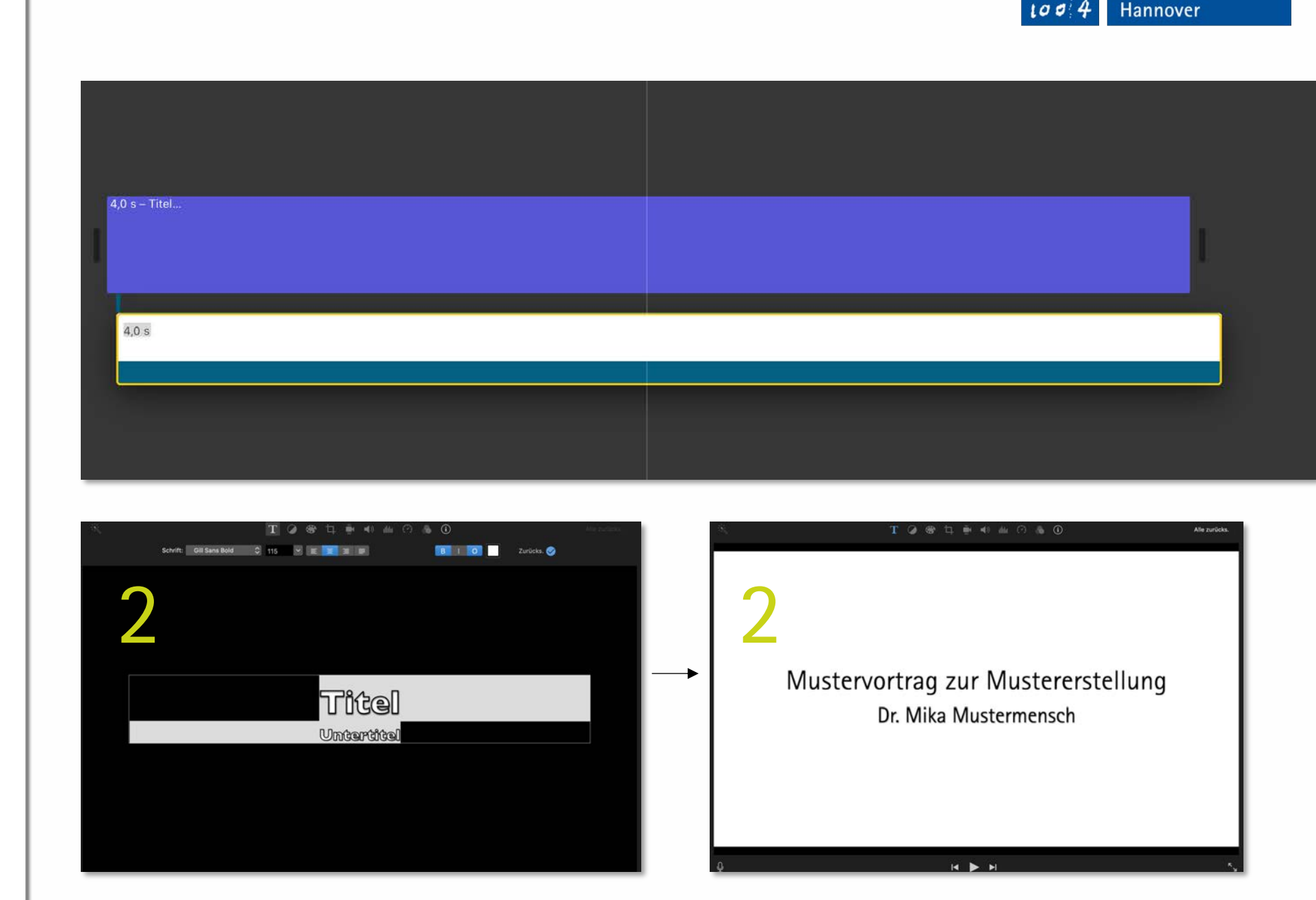

Leibniz

Universität

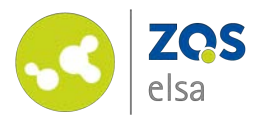

Pull the background so that it meets the example 7 second mark.

Here, the background has already been stretched to 7 seconds and the title needs to follow.

*When you are creating a series of videos such as a lecture with multiple videos, it is visually more engaging and more consistent to employ the same titles across all videos (you can copy and paste titles across the videos in iMovie).* 

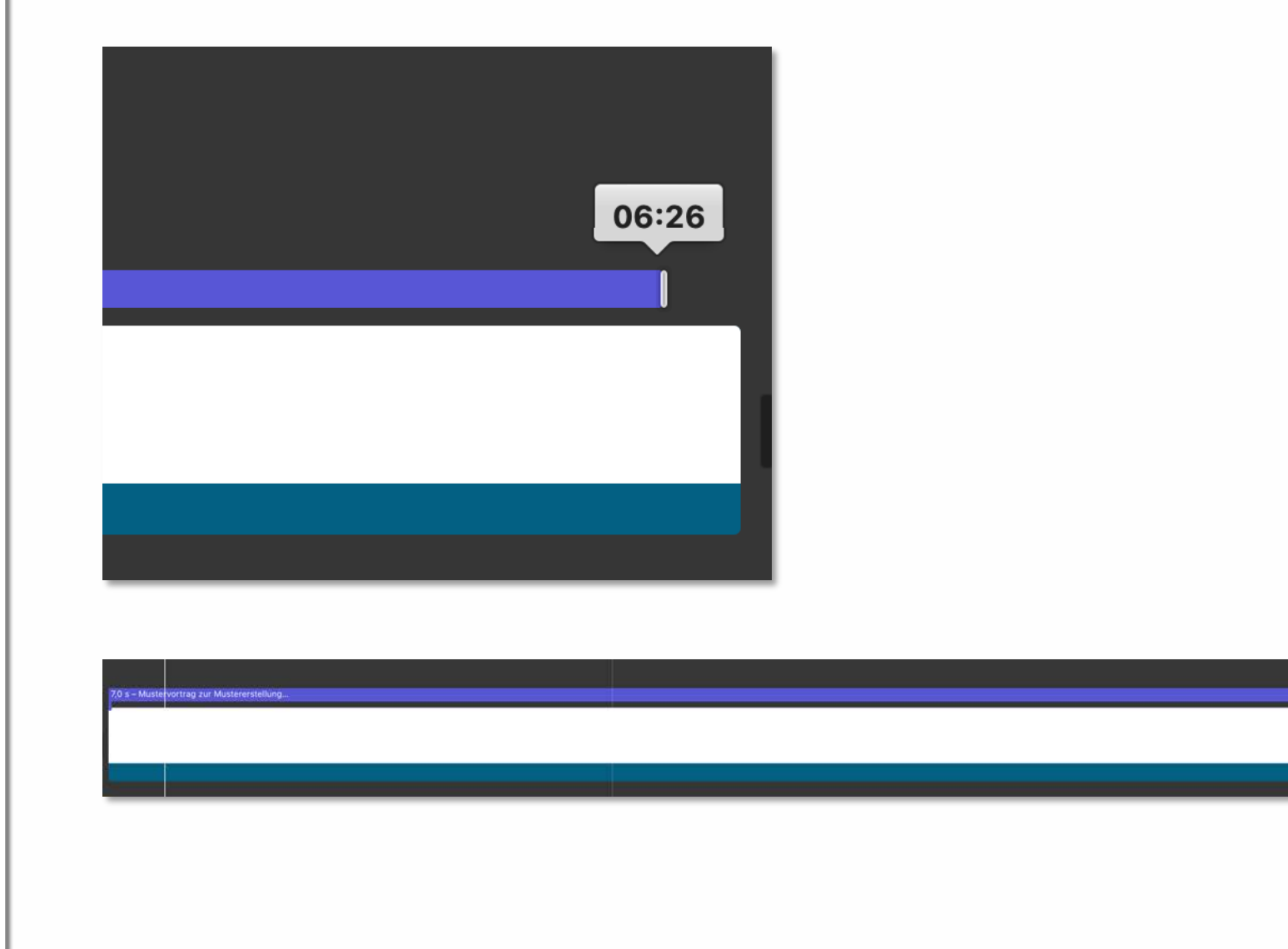

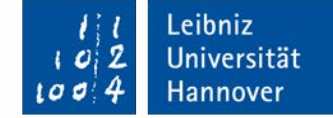

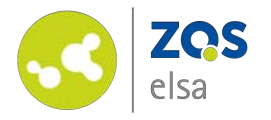

#### **#6 Insert video**

Once the title is done, drag your video with your mouse behind the title into timeline window 3.

You might want to shorten the video to hide the first seconds of the beginning or the end to make sure your content is prominent.

Comparably to the last step, you can just use your mouse at the beginning or end of the clip to trim it to the desired length.

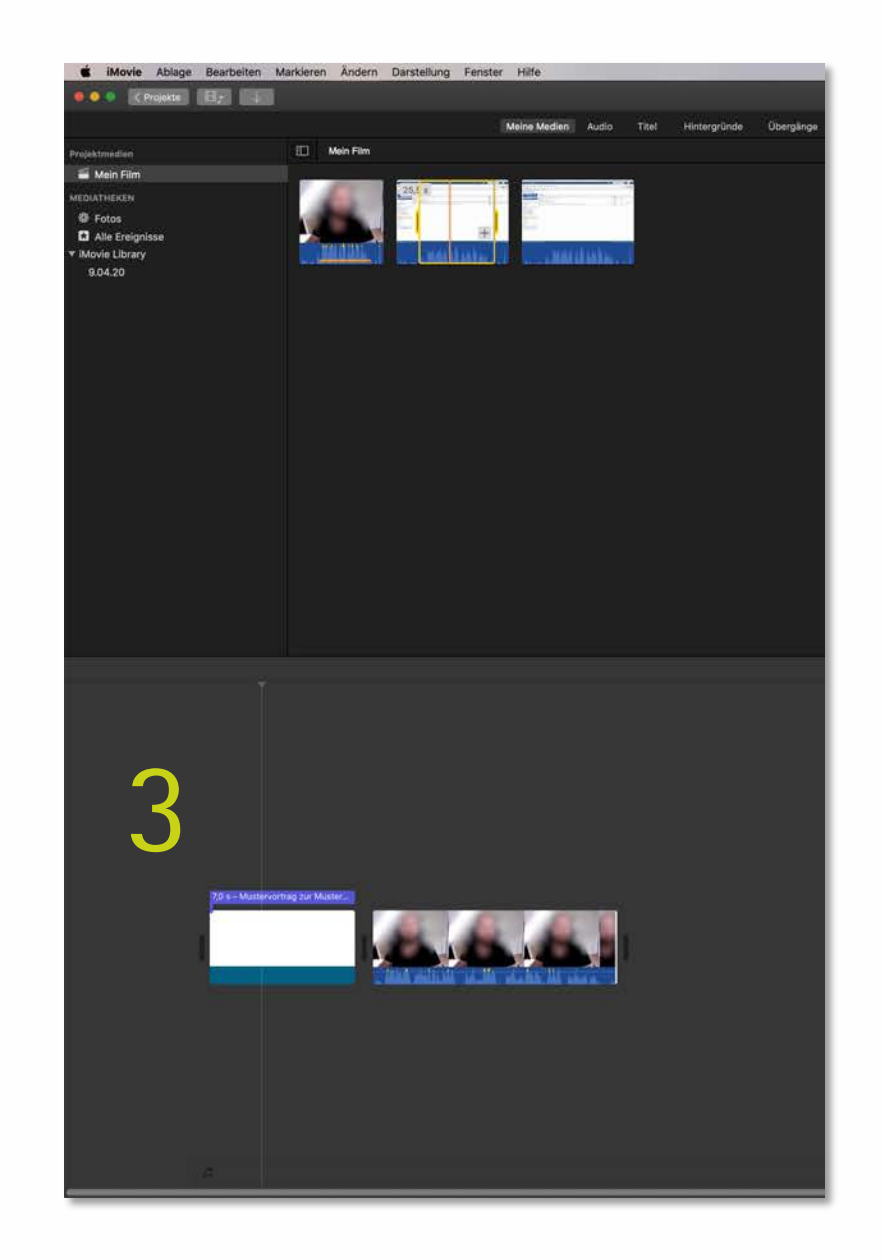

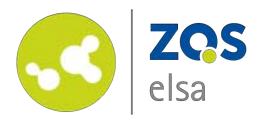

Put your screen recording *above* the video of your own recording at the corresponding moment in time.

This visual overlay in the timeline is also an overlay in the resulting video. That way, you hear what you say while you show what you do onscreen correspondingly. An example of that might be showing a new function in the Stud.IP online platform.

You can change the length of the screen recording just as before via use of your pointing device.

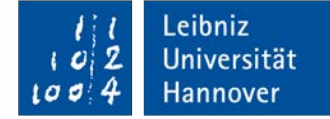

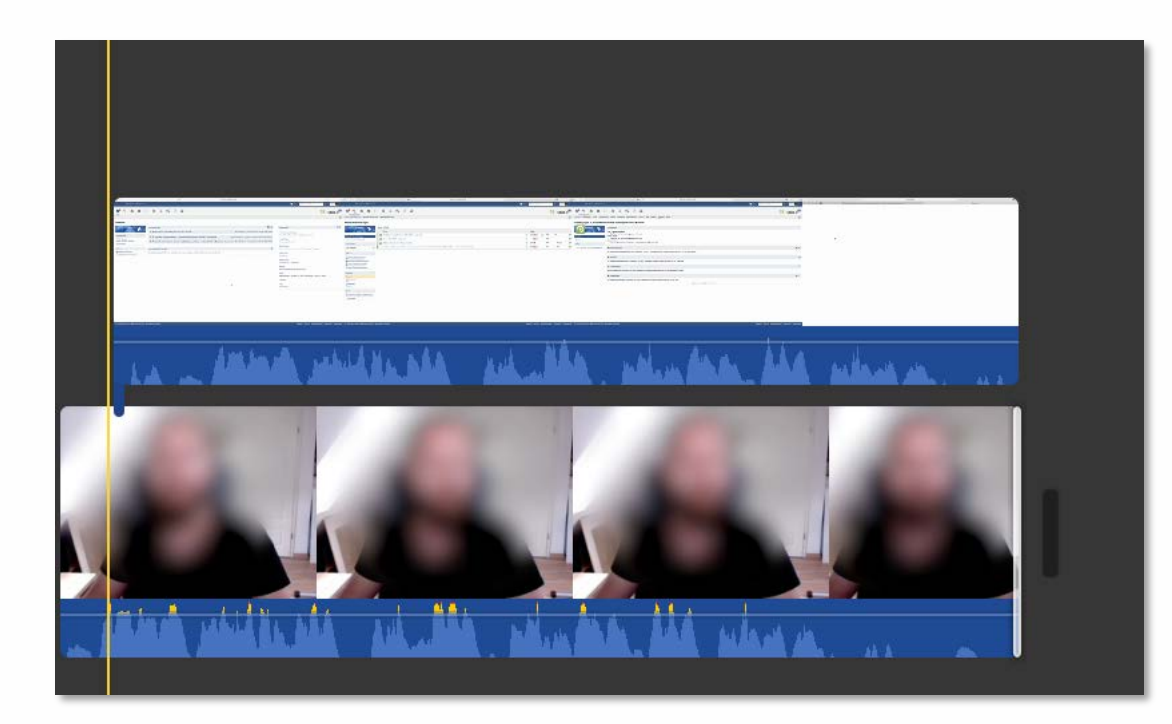

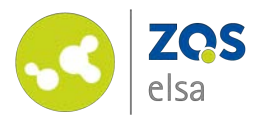

The corresponding moment in time is the moment where your spoken explanations match your screen recording.

As a help to match the two videos in the edit, give yourself a signal right after you start recording such as an audio hint to help matching between the two videos.

This audio hint might be a signal of your own choice that can later be edited out of the video.

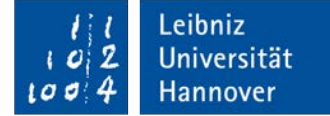

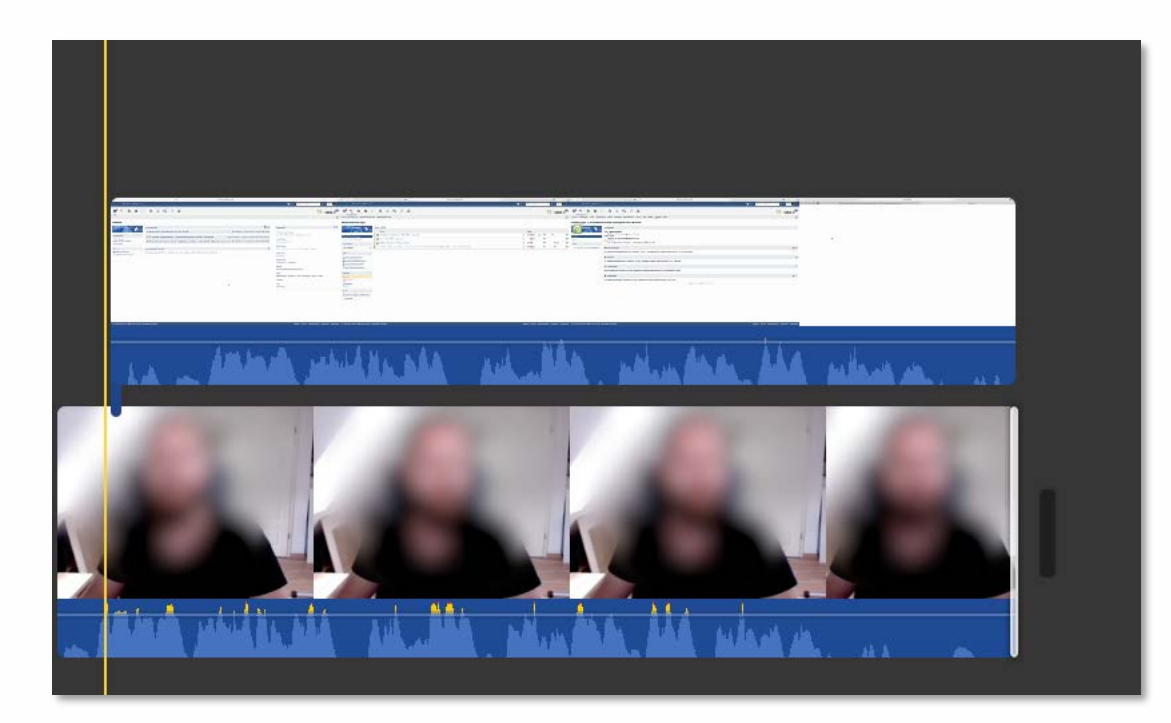

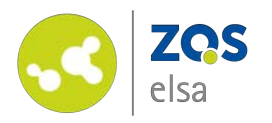

To create a more engaging view you can employ your own recording over the screencast to address the viewer on a more personal level.

This can be done in three steps.

Put the video of your own recording above the screen recording in 3 .

Click on your own recording and click on *"Einstellungen für Videoüberlagerungen" (Video overlay settings)* in 2 .

Choose *"Bild in Bild" (Picture in Picture*). Move the video in a suitable position where it does not block out relevant content.

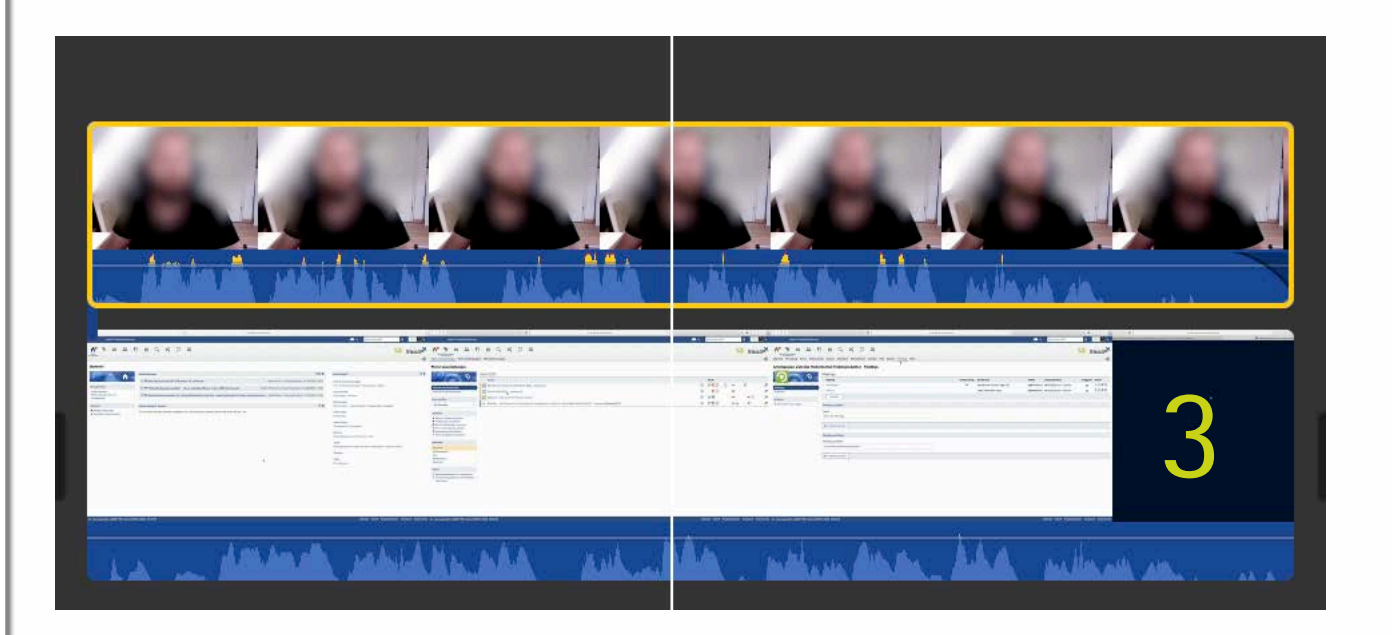

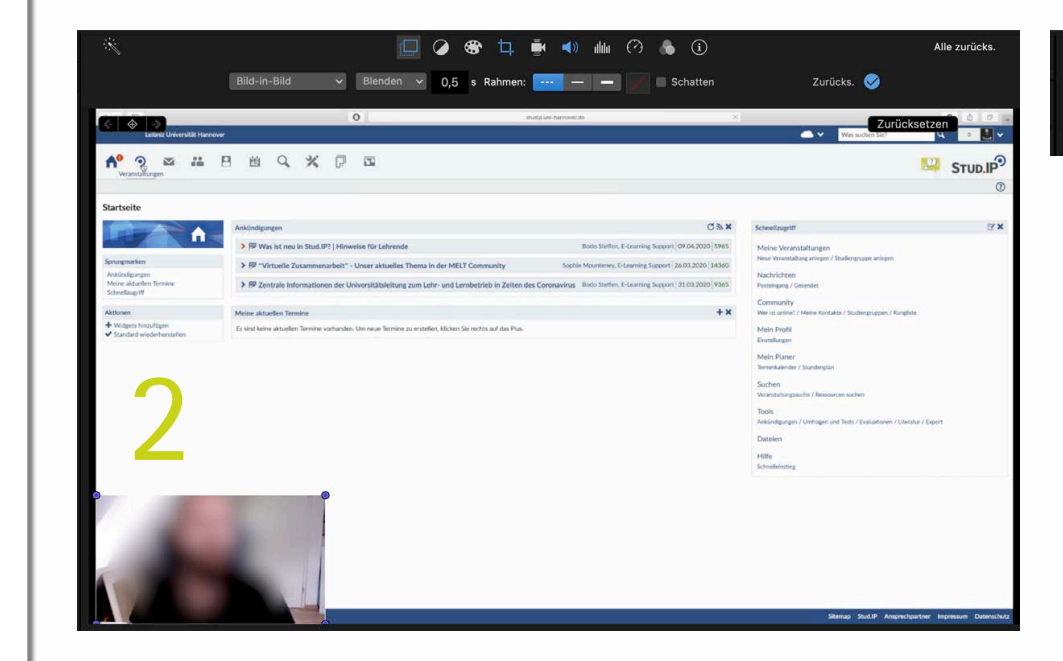

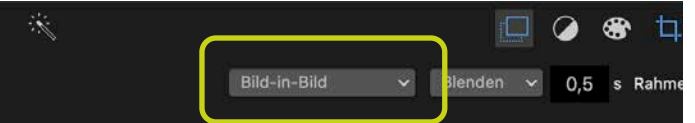

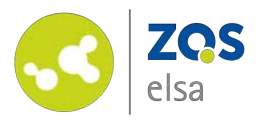

Once your video meets your satisfaction and the relevant parts have been put into the timeline, you can employ a short outro.

Insert another white background after your last video and maybe the logo of the Leibniz University or the logo from your institute.

Have a final look at your video and correct mistakes if you spot any.

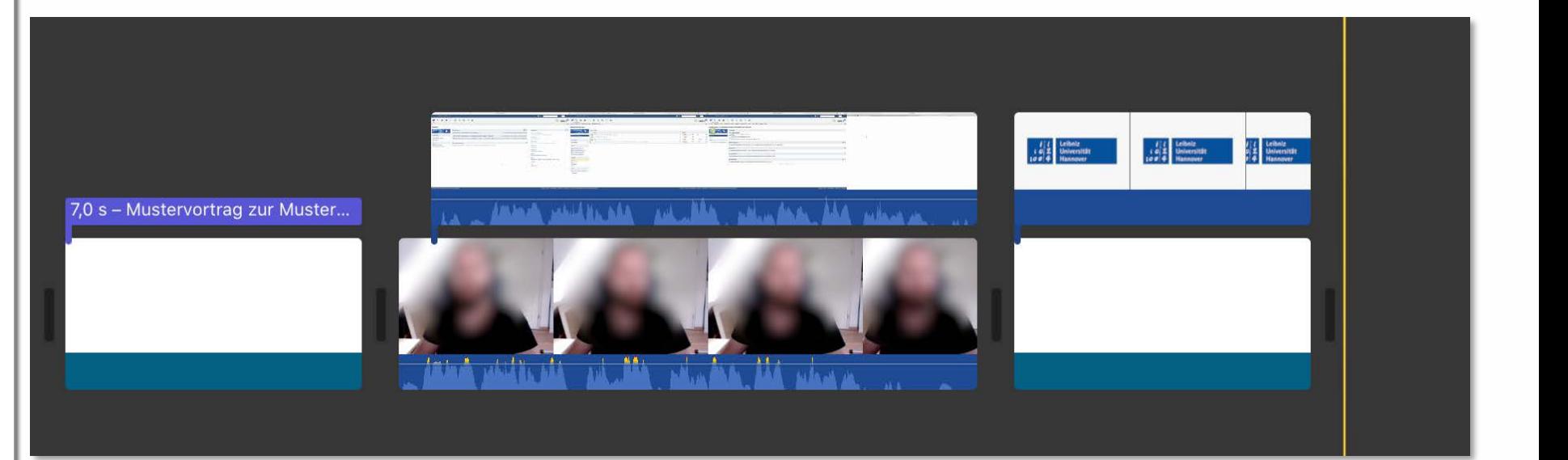

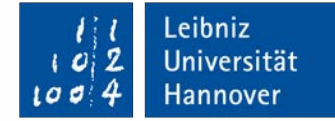

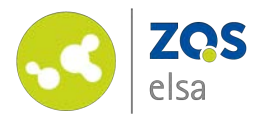

#### **#7 Export**

Once your video is finished, it needs to be exported in order for it to be viewed elsewhere.

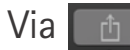

you might publish the video directly to a service. Are you using another service choose *"Datei" (File).* 

In the following dialog, pick a file name and keep the rest of the defaults. Use "720p" for the *flowcasts* platform.

Choose a location to save your video.

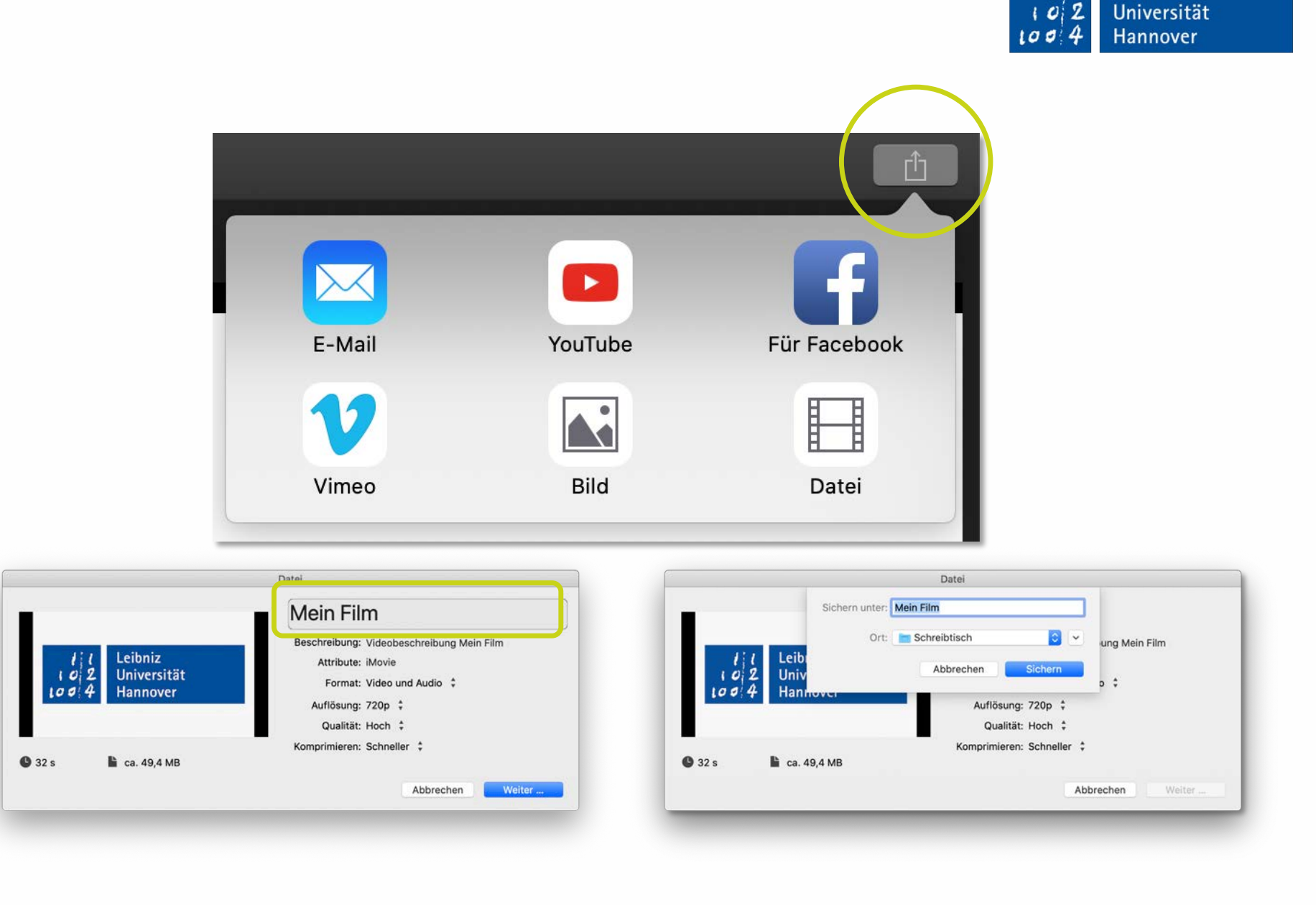

Leibniz

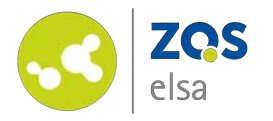

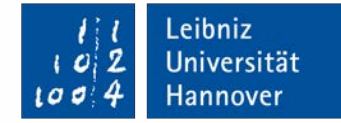

# **E-Learning Support**

**Mail** elearning@uni-hannover.de **Telefon** *+49 511 762 4040*